# SPP 비즈매칭 플랫폼 이용자 가이드(셀러)

https://www.spp.kr/

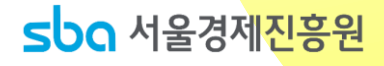

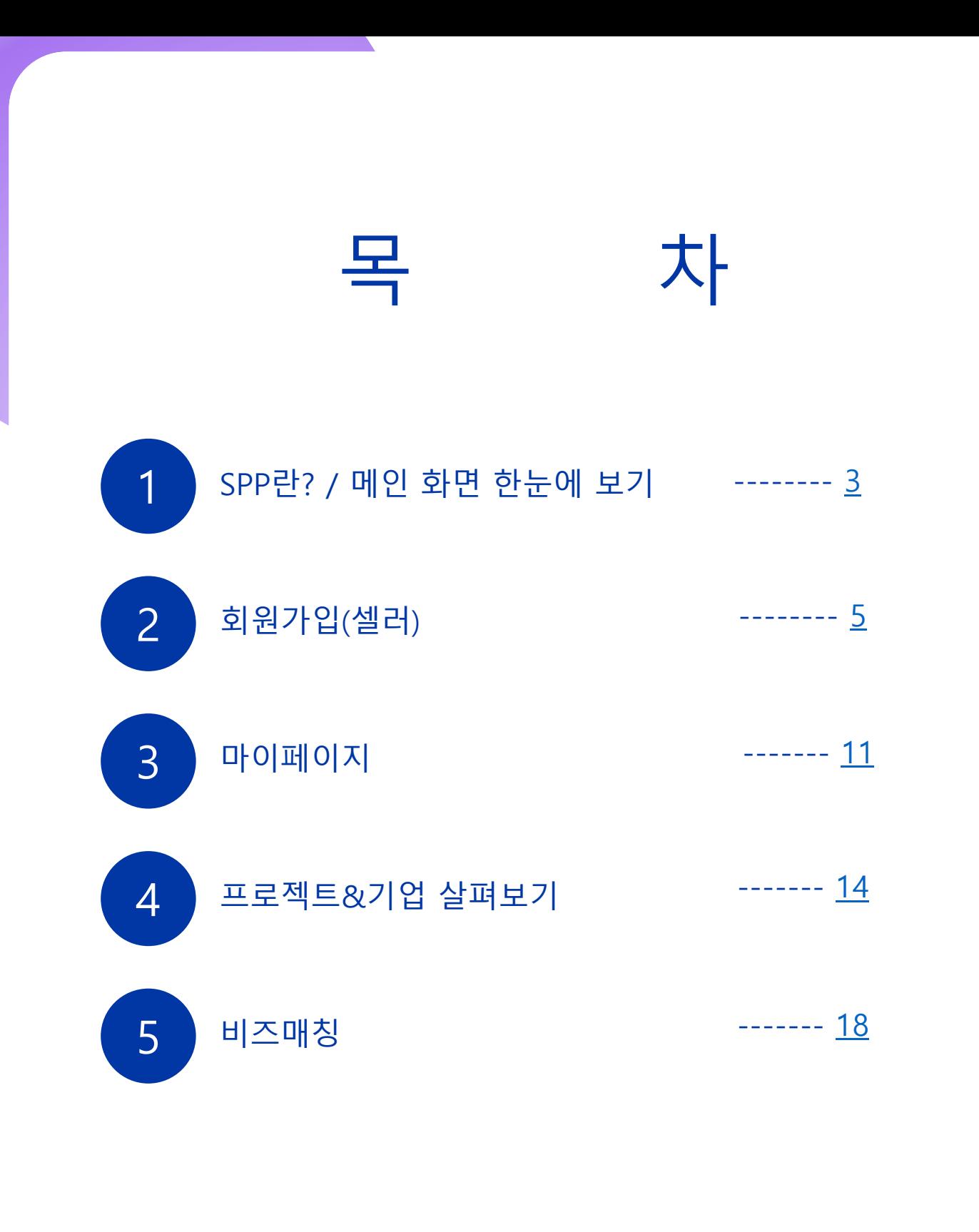

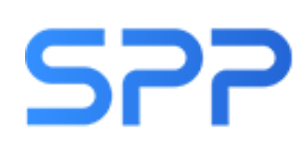

SPP 국제콘텐츠마켓 (Seoul Promotion Plan)

서울경제진흥원이 2001년도부터 개최하고 있는 콘텐츠 B2B 마켓 행사로, 웹소설, 웹툰, 애니메이션, 게임 등 IP를 보유한 업계 종사자에게 콘텐츠 판매 및 구매, 공동제작 투자유치 등 다양한 비즈니스를 제공하는 국제 콘텐츠 마켓

#### 콘텐츠 B2B 매칭 전문 플랫폼. SPP

- 한 번의 가입으로 연중 개최되는 다양한 콘텐츠 B2B 매칭 행사에 참여
- IP를 보유한 셀러 기업과 IP의 구매/배급/유통/라이선싱/사업화 등에 관심 있는 바이어 기업 간 비즈 매칭 지원

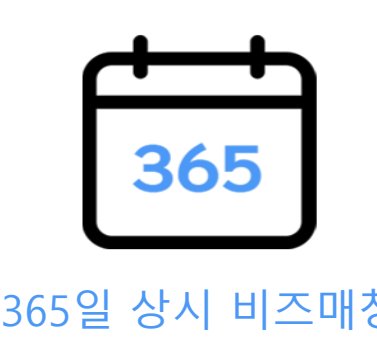

<span id="page-2-0"></span>1

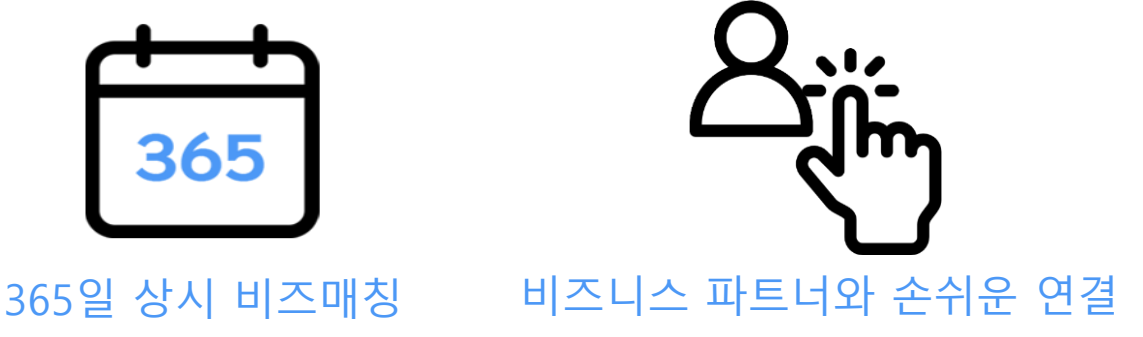

## 메인 화면 한눈에 보기

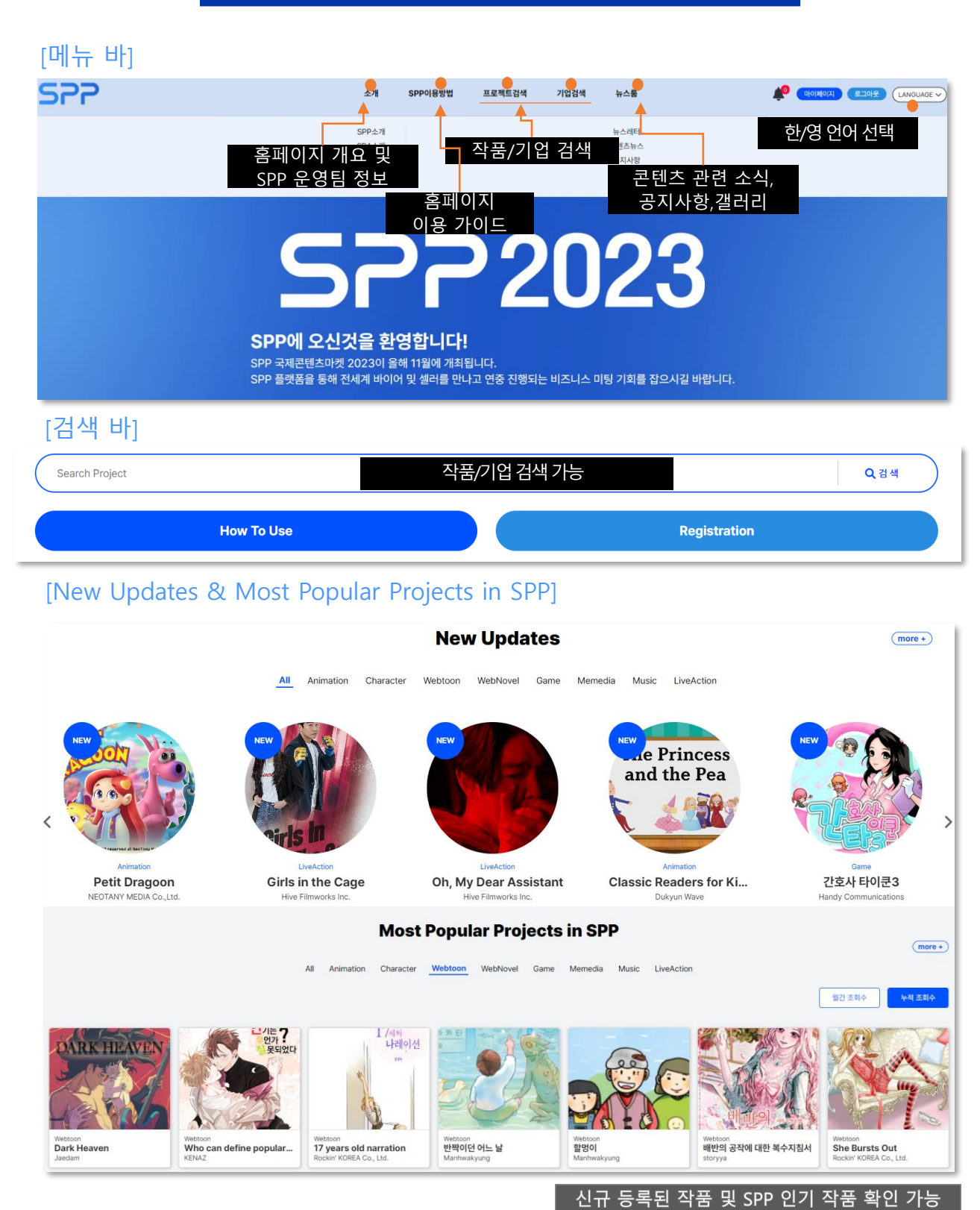

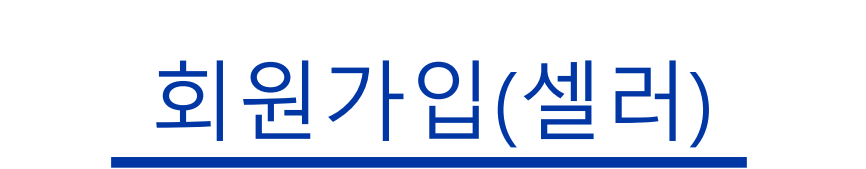

<span id="page-4-0"></span>2

# 약관 동의

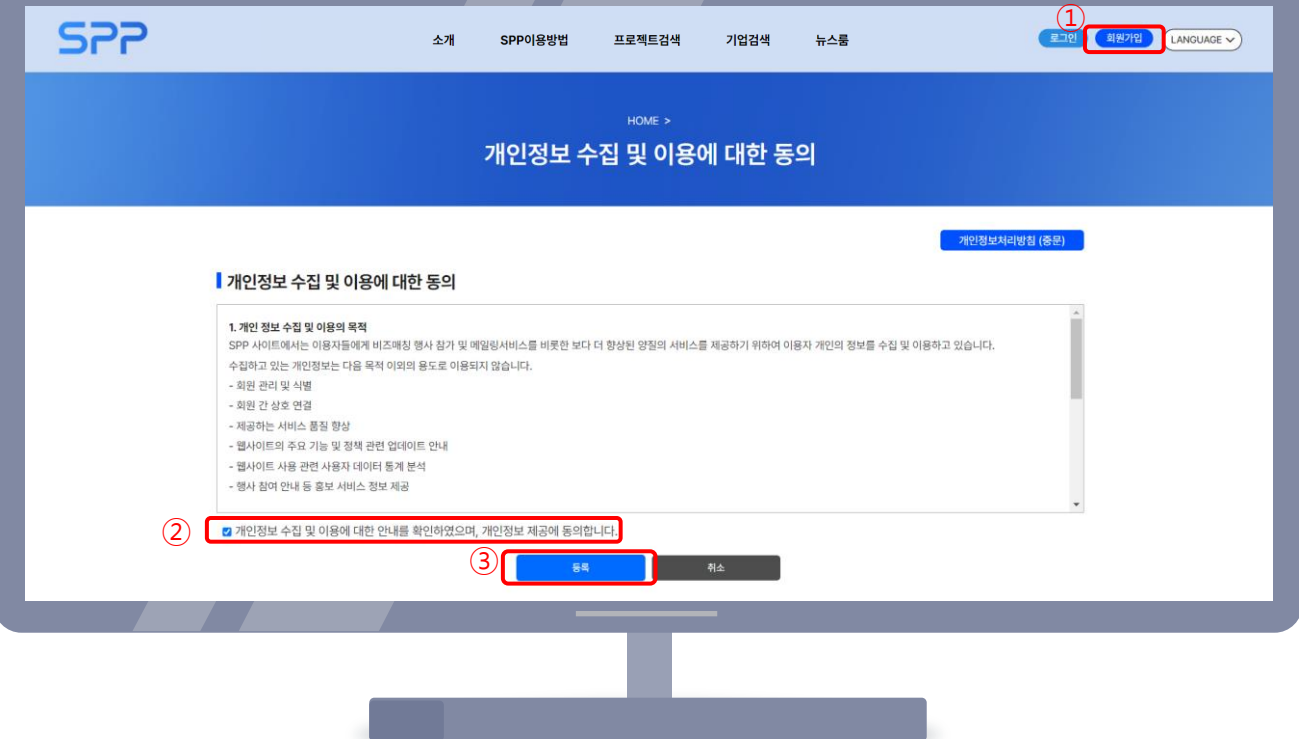

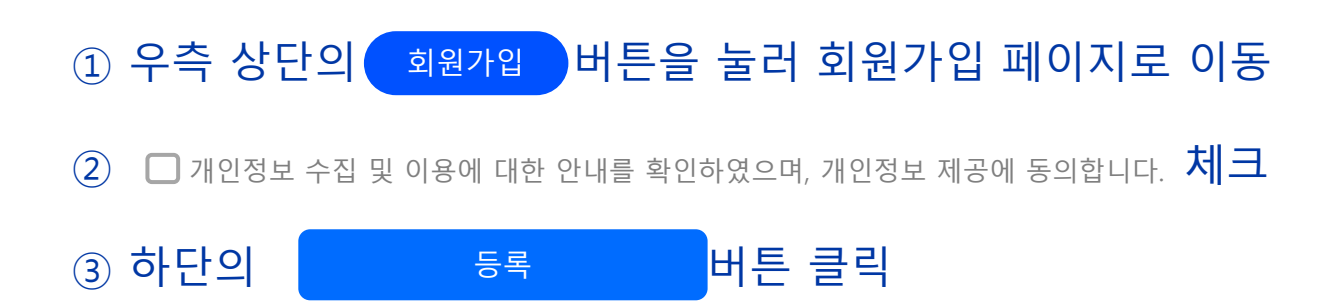

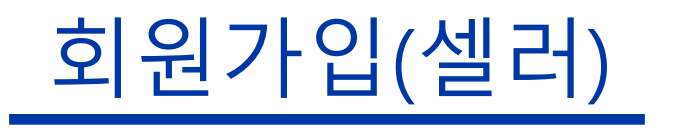

#### 회사 검색

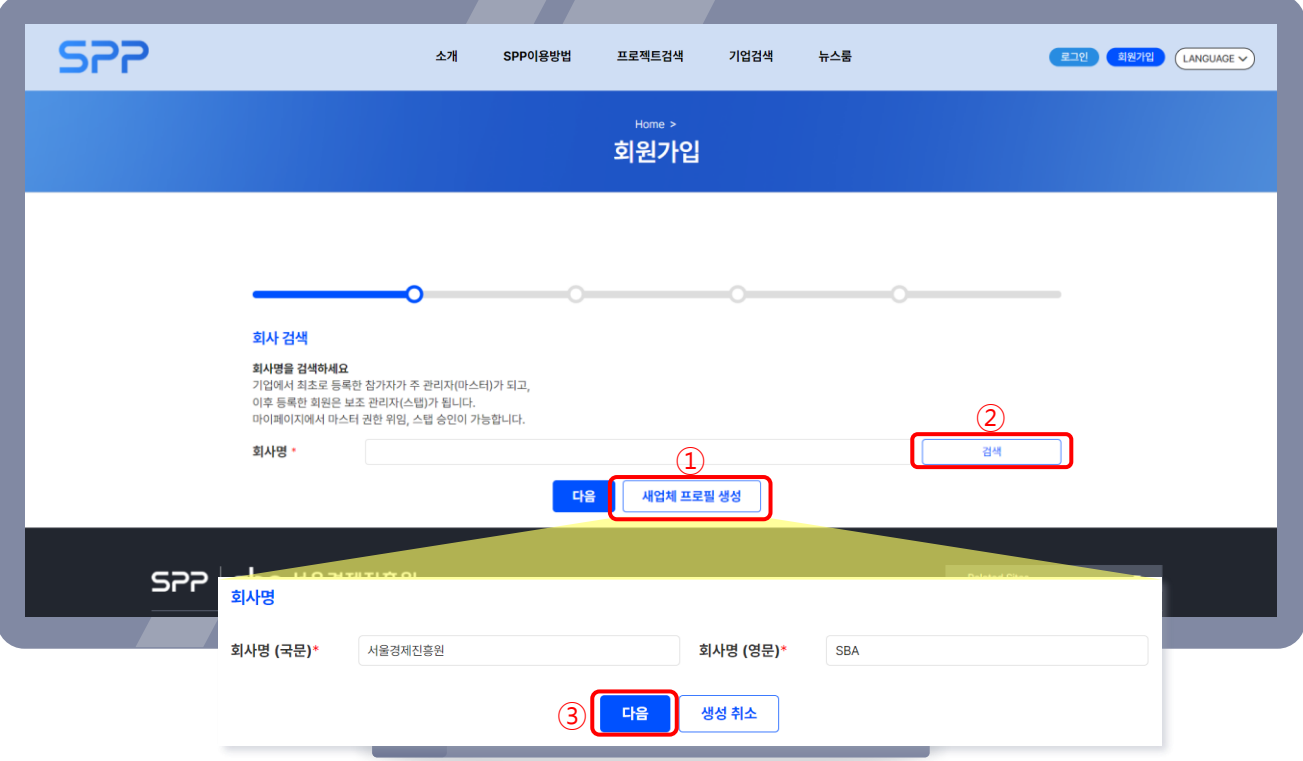

① (최초등록시) 새업체프로필생성버튼클릭하여회사명 국문, 영문입력

② (최초 등록 아닐 시) 회사명을 검색

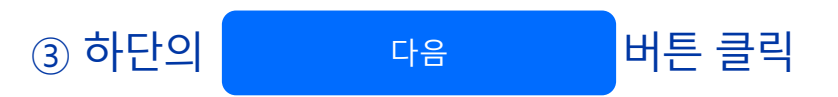

※ 최초 등록자는 '마스터'로, 이후 등록자는 '스탭' 권한으로 가입됩니다. ※ 스탭은 프로젝트/기업 정보를 등록할 필요가 없습니다.

## 회원가입(셀러)

#### 이메일 인증

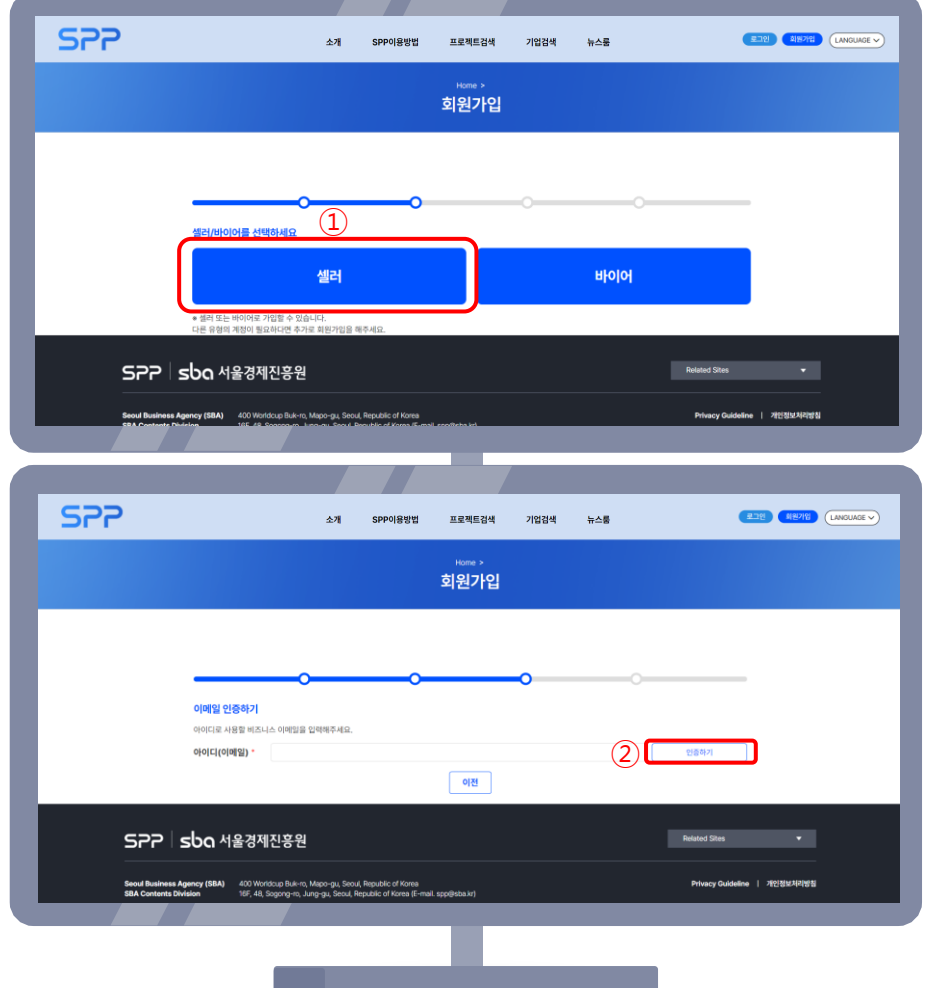

 $(1)$  셀러 버튼 클릭

② 이메일 입력 후 $\lfloor$  인증하기 $\rfloor$  버튼 클릭 후 해당 이메일로 온 인증번호 입력 ③ 인증이 완료되었습니다! 팝업이 뜨면 <mark>다음 </mark>버튼 클릭

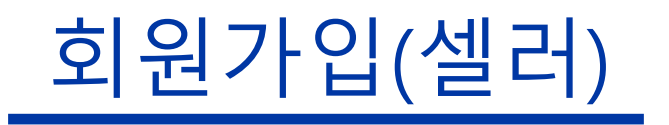

#### 개인정보 입력

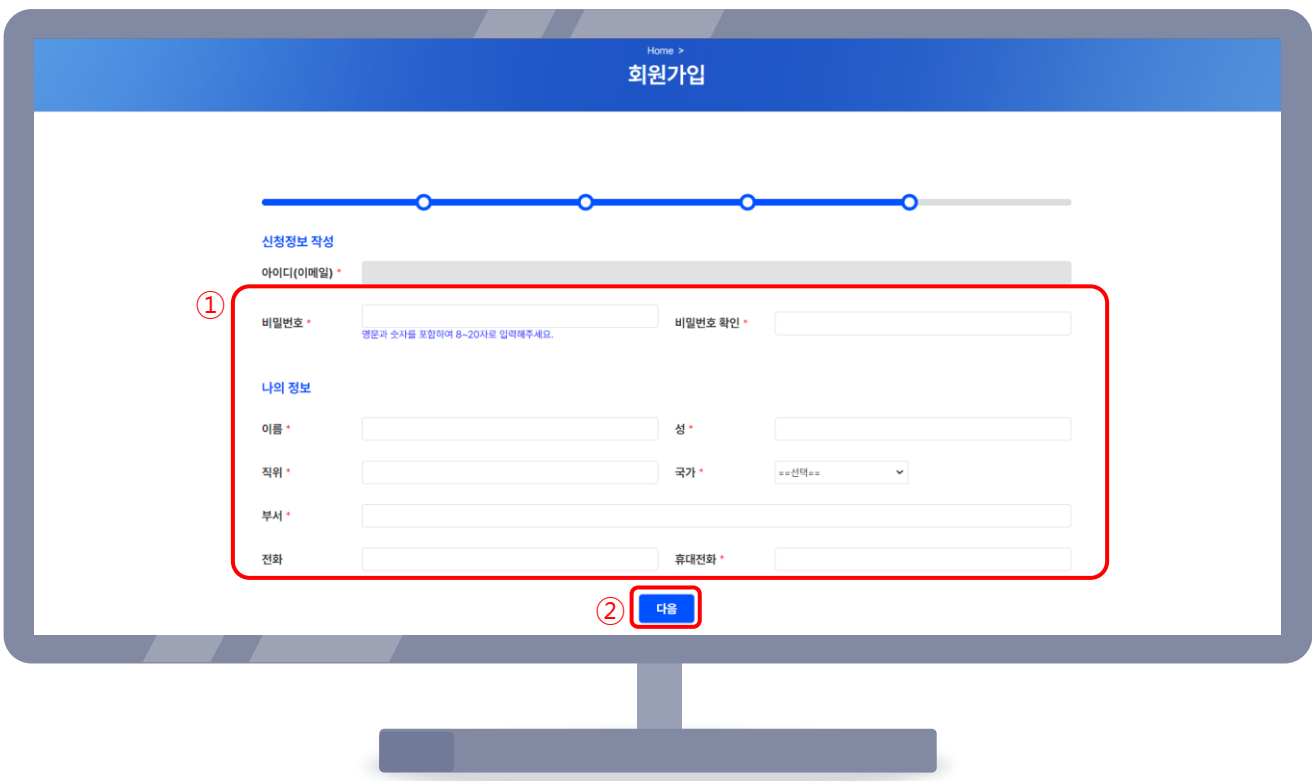

### ① 이메일 다시 한 번 확인 후 비밀번호, 이름 등 필수 정보 입력 ② 하단의 대음 버튼 클릭

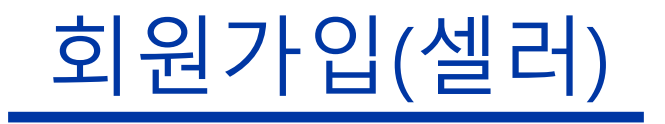

#### 회사정보 입력

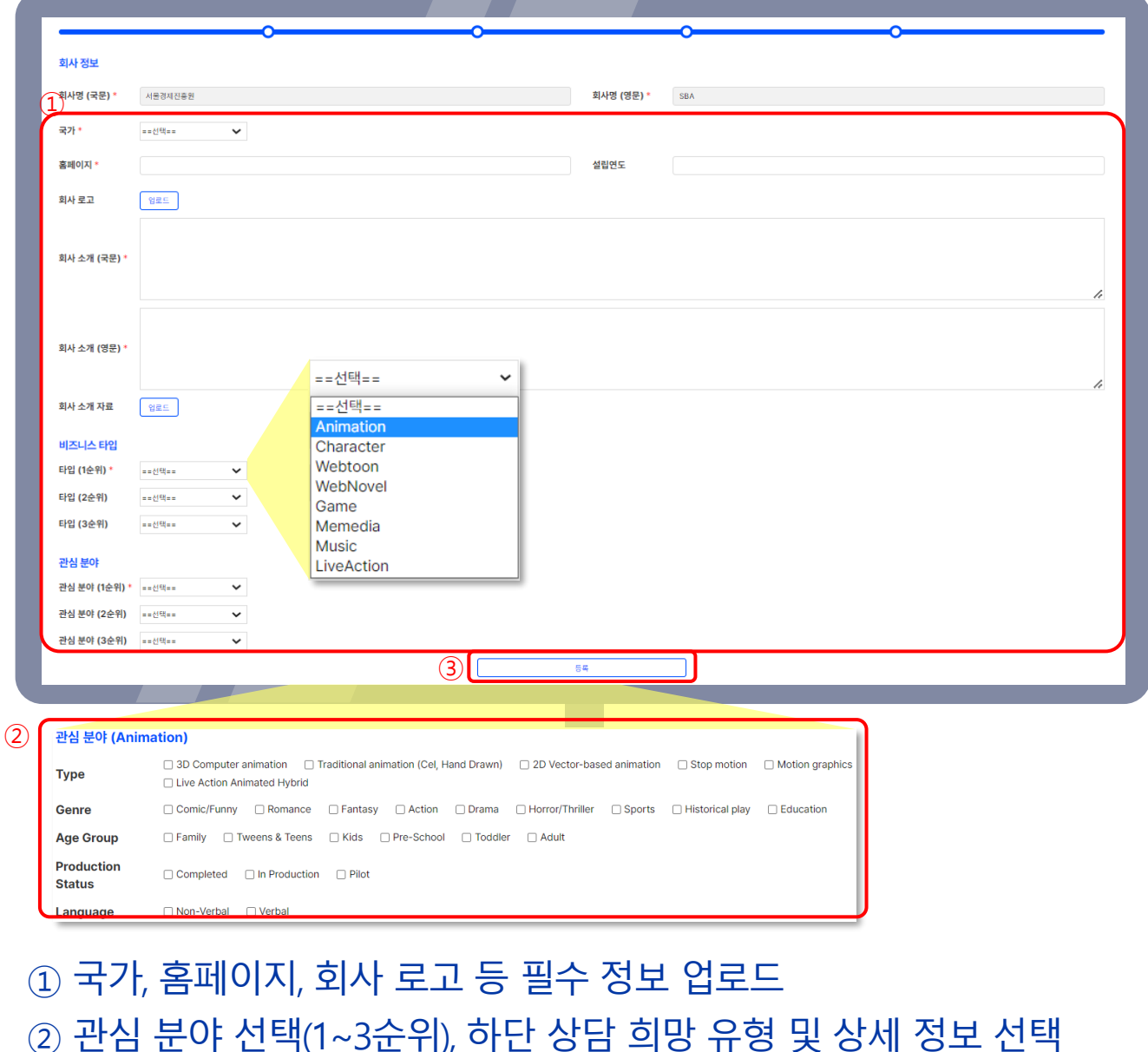

-9 -

③ 버튼 클릭

메시지 확인

등록

※ 로고, 프로젝트 사진 등 모든 이미지 파일은 고화질로 업로드 해야만 깨지지 않습니다.

④ '회사정보 등록을 완료했습니다. 프로젝트 등록 페이지로 이동합니다.'

※ 로고, 프로젝트 사진 등 모든 이미지 파일은 고화질로 업로드 해야만 깨지지 않습니다.

 $-10-$ 

- ④ '프로젝트 등록이 완료되었습니다.' 메시지 확인
- ③ <mark>\_ 저장 \_ 버튼 클릭</mark>
- 우측 상단 및 하단 <sup>임시저장</sup> 버튼을 통해 임시저장 가능
- ② 카테고리 선택, 시놉시스, 프로젝트 상세 정보 등 필수 정보 업로드
- ① 자동으로 마이페이지의 프로젝트(IP)관리 탭으로 이동됩니다.

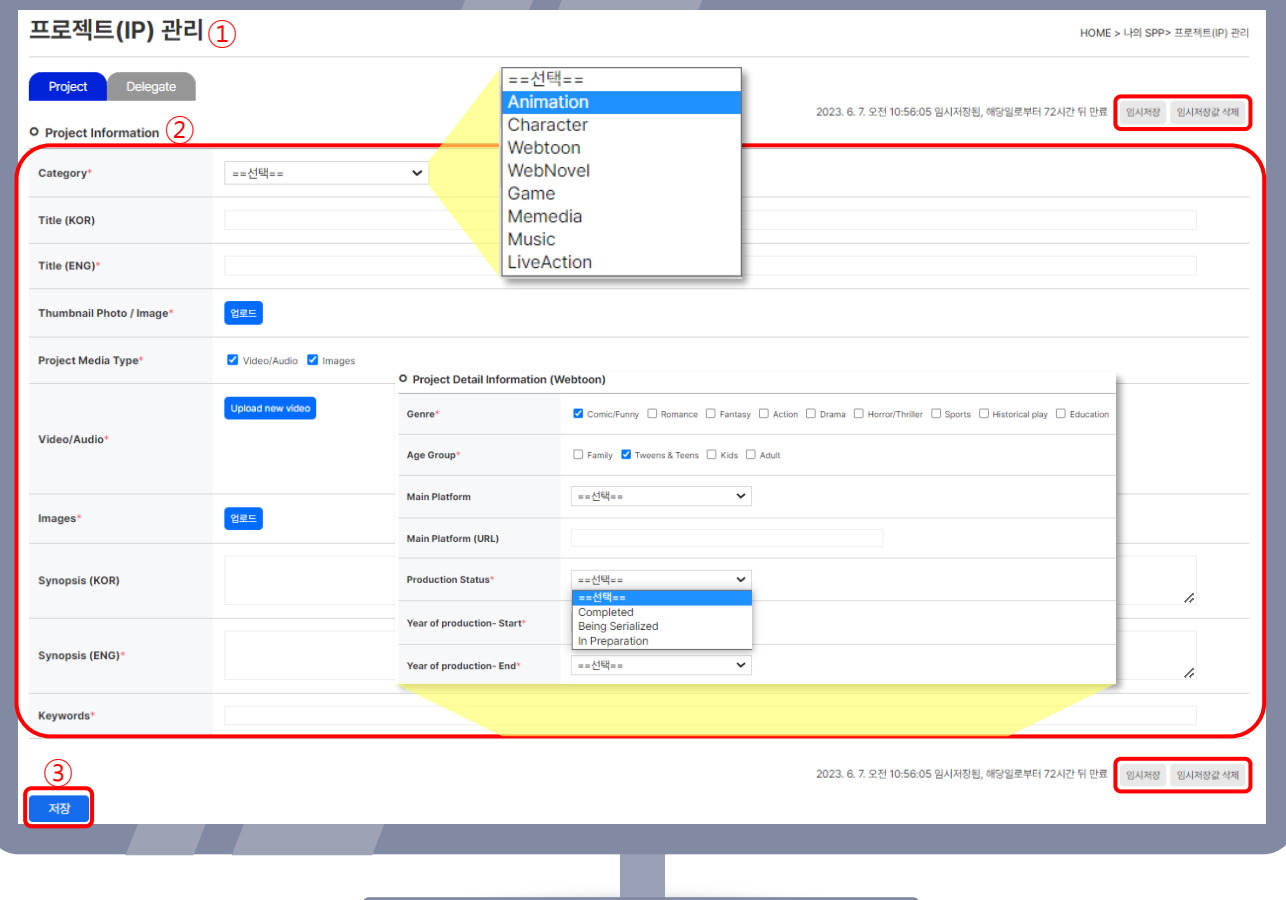

#### 프로젝트(IP) 관리

회원가입(셀러)

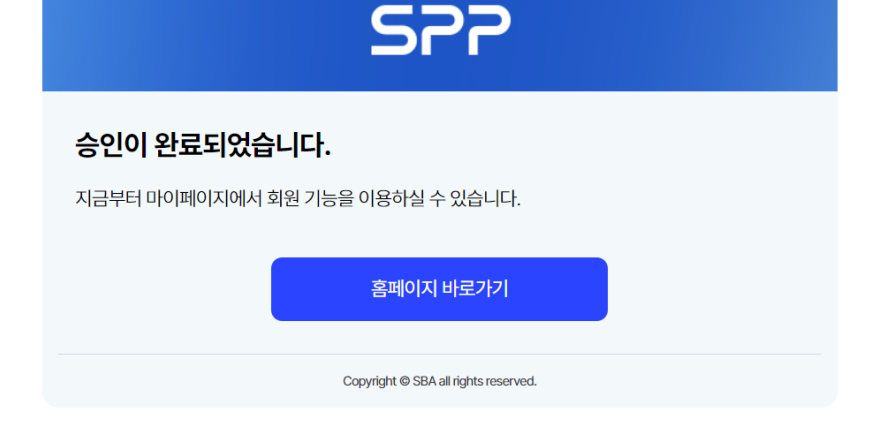

-11 -

- ② 관리자/마스터가 계정을 승인하면 이메일과 문자로 알림이 발송됩니다.
- 스탭: 그 기업의 마스터가 마이페이지 '회원 목록'에서 승인
- (하루 정도 소요될 수 있습니다.)
- $-$  마스터: 관리자가 관리자페이지에서 승인  $\rightarrow$  승인 완료 메일 확인
- 

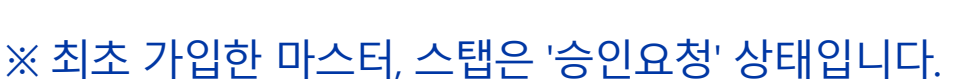

<span id="page-10-0"></span>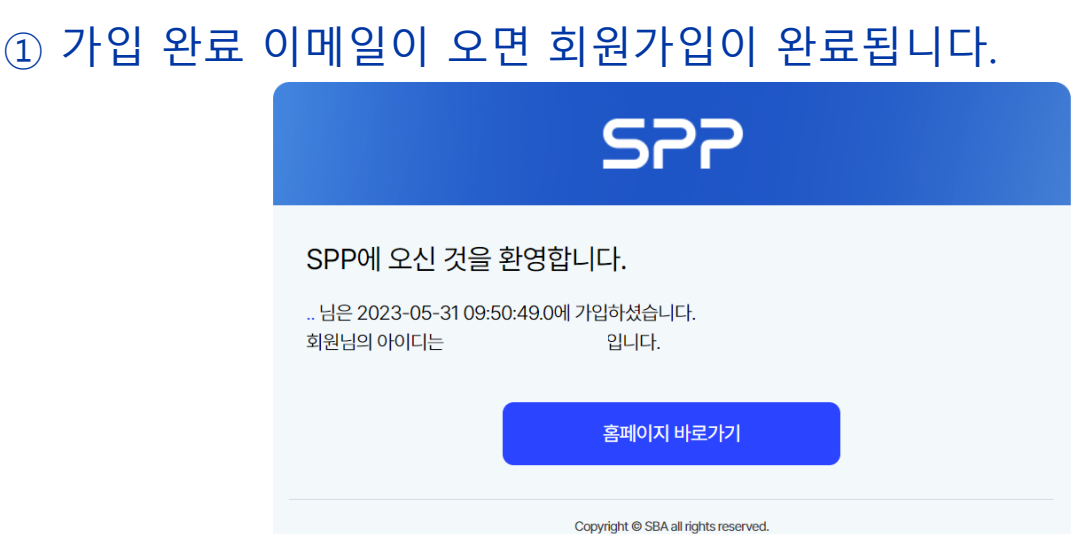

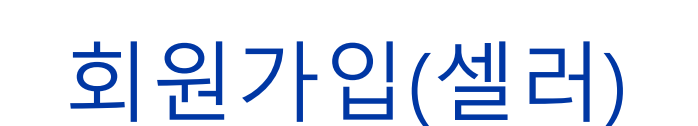

가입 완료 메일 수신

## 마이페이지 나의 SPP/지난 상담 조회

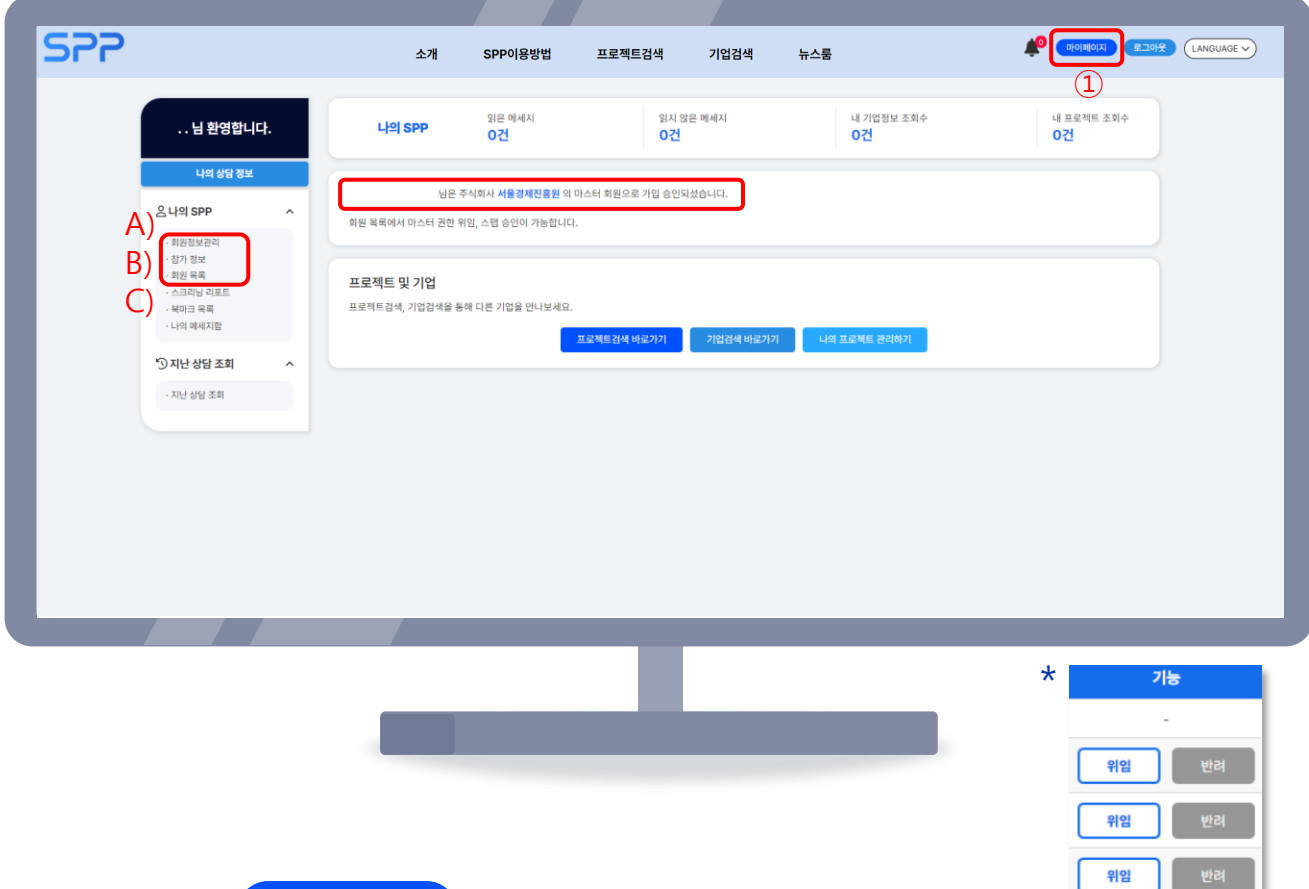

② 마이페이지 주요 기능

3

① 우측 상단 <mark>- 마이페이지 )</mark> 버튼 클릭

Ⓐ 회원정보관리 : 비밀번호 등 개인정보 수정 가능

Ⓑ 참가 정보 : 기업 정보 수정&조회

- 마스터는 조회 및 수정, 스탭은 조회만 가능합니다.

Ⓒ 회원 목록 : 가입된 회원(마스터&스탭) 목록 조회, 스탭 승인 및 반려, 승인된 스탭에게 마스터 권한 위임 가능

승인

위임

위임

- 마스터 권한 위임 후에는 스탭이 됩니다.

# 마이페이지

#### 나의 SPP/지난 상담 조회

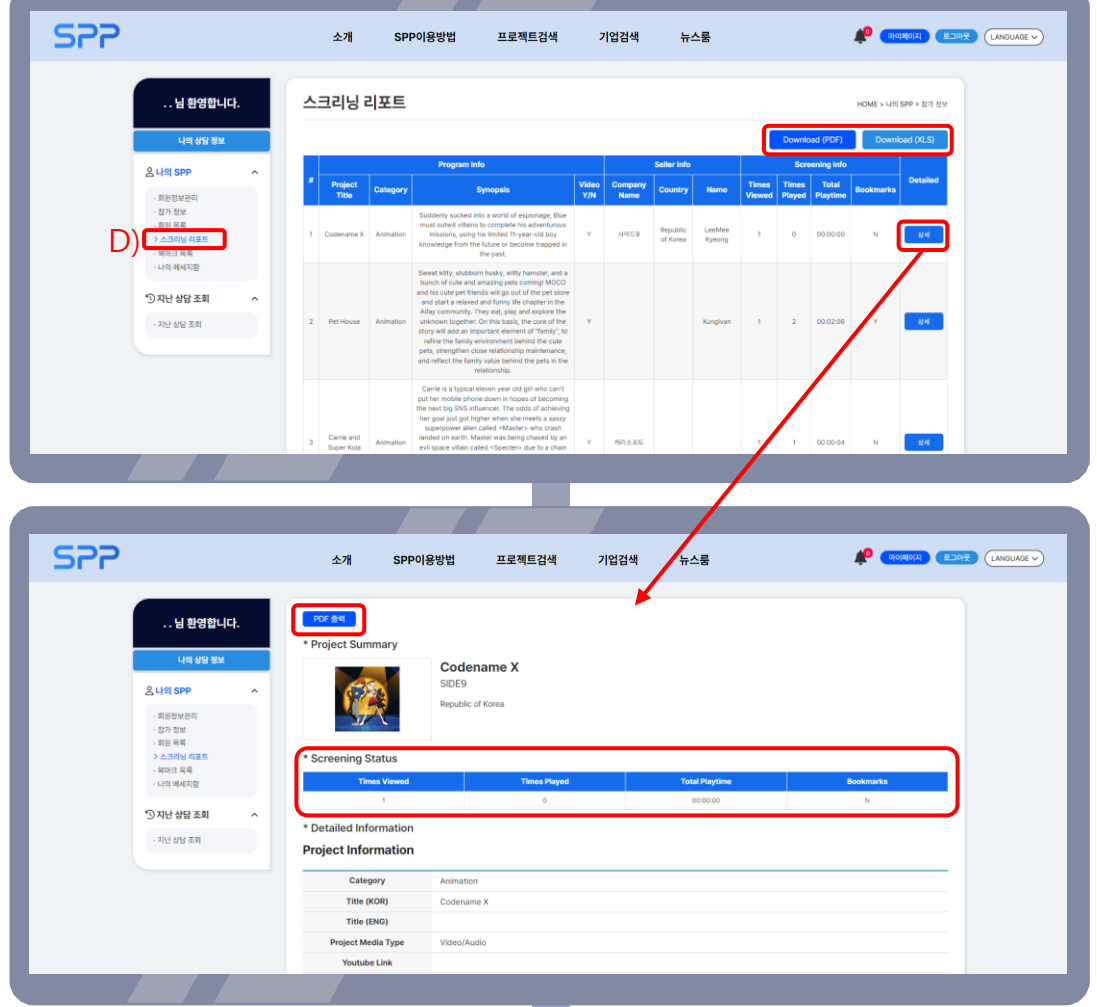

Ⓓ 스크리닝 리포트

② 마이페이지 주요 기능

- 바이어 본인이 조회한 작품 내역 확인

(조회 내역을 엑셀, PDF 파일로 다운로드할 수 있습니다.)

확인 (상세 페이지를 PDF 파일로 다운로드할 수 있습니다.)

-13 -

- \_ 상세 \_ 버튼 클릭 시 해당 작품 본인 조회수, 조회 시간, 북마크 여부

## 마이페이지 나의 SPP/지난 상담 조회

<span id="page-13-0"></span>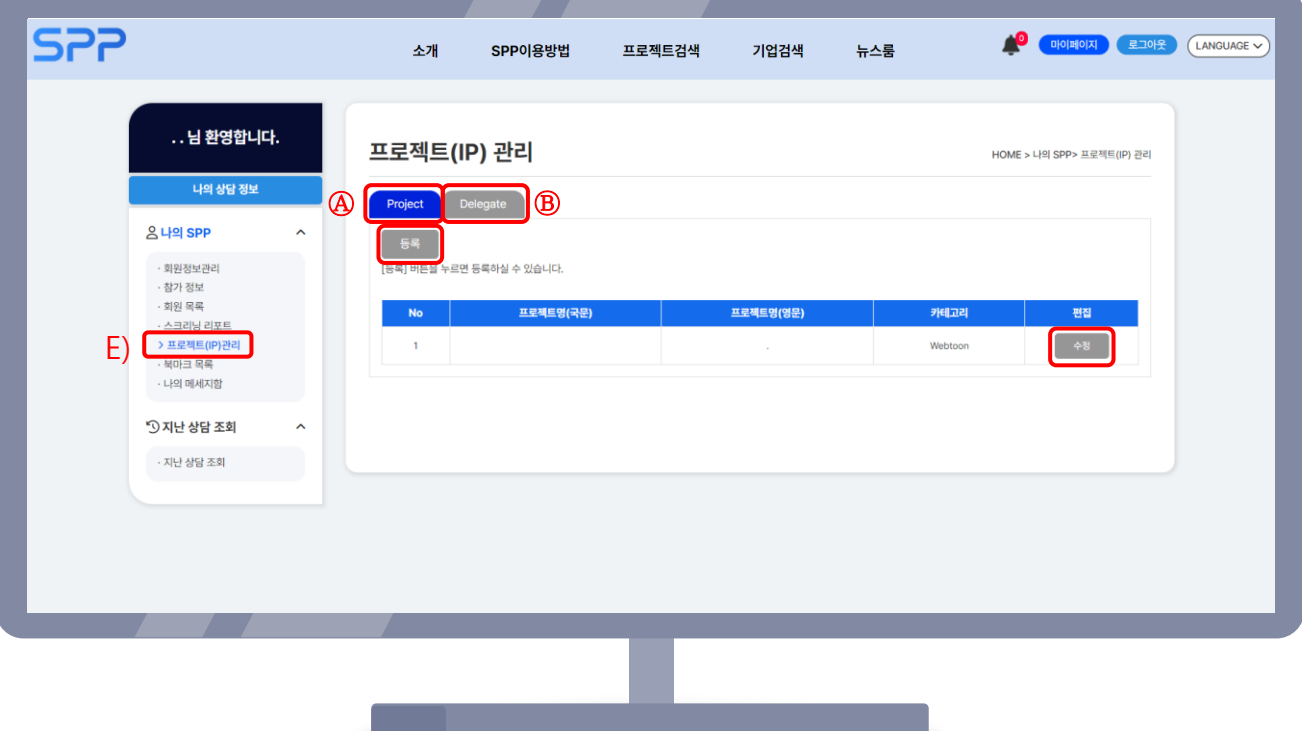

#### ② 마이페이지 주요 기능

#### Ⓔ 프로젝트(IP) 관리

① Project : 회원가입시 등록했던 프로젝트 확인 및 수정, 추가 - 등록| 수정|버튼을 누르면 기존 프로젝트 수정 가능 - 수정 버튼을 누르면 새 프로젝트 등록 가능 등록 ② Delegate : 위임할 회원을 선택하고 - <sup>위임 -</sup> 버튼을 누르면 마스터 권한을 위임할 수 있습니다.

## 마이페이지 나의 SPP/지난 상담 조회

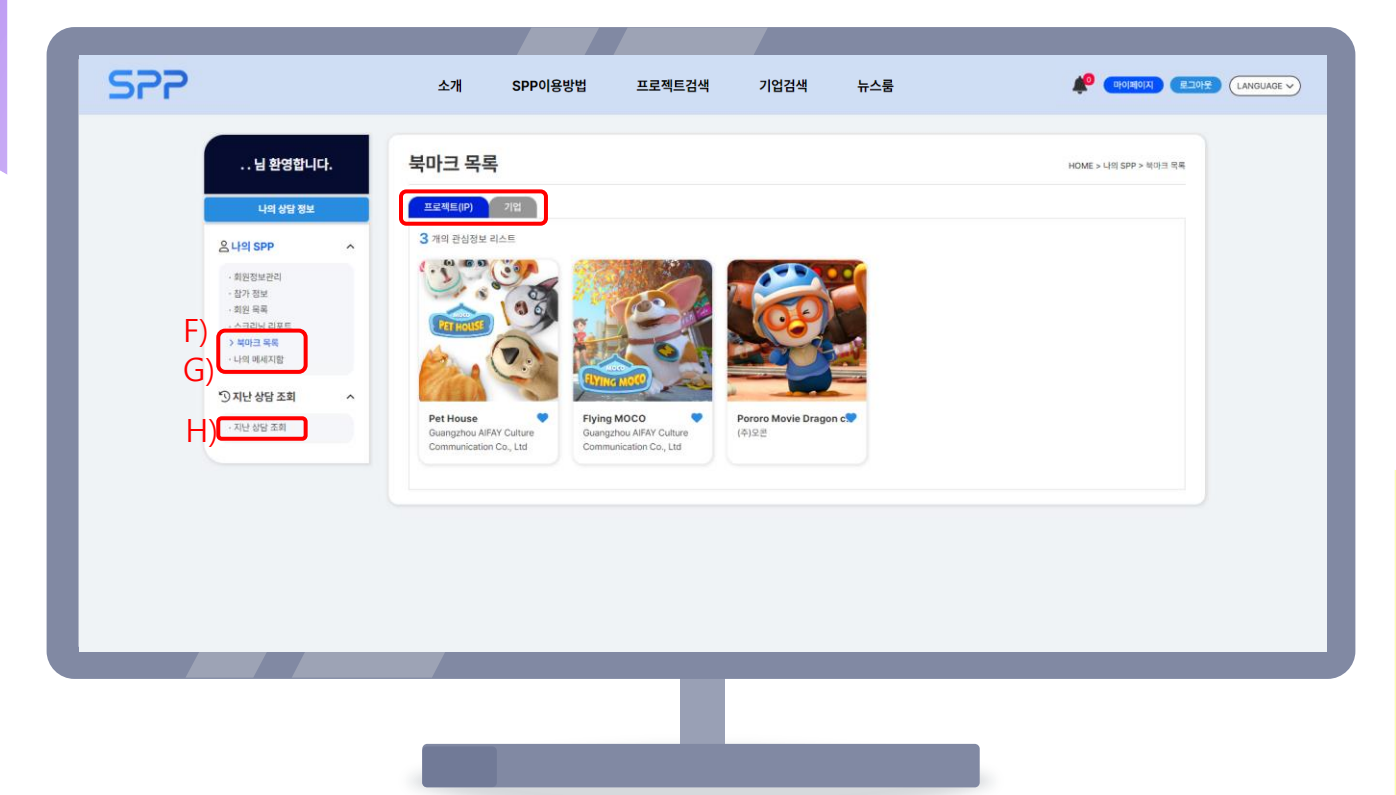

② 마이페이지 주요 기능 Ⓕ 북마크 목록 : 각종 프로젝트와 기업 상세 정보 페이지에서 버튼 클릭 시● ○ 그 바뀌며 목록에 추가됩니다. Ⓖ 나의 메시지함 : Search Projects/Companies를 통해 주고 받은 메시지와 매칭 현황을 확인할 수 있습니다. Ⓗ 지난 상담 조회 : 날짜가 지난 집중상담의 내역을 확인할 수 있습니다.

4

프로젝트 살펴보기

#### Search Projects, 검색 필터

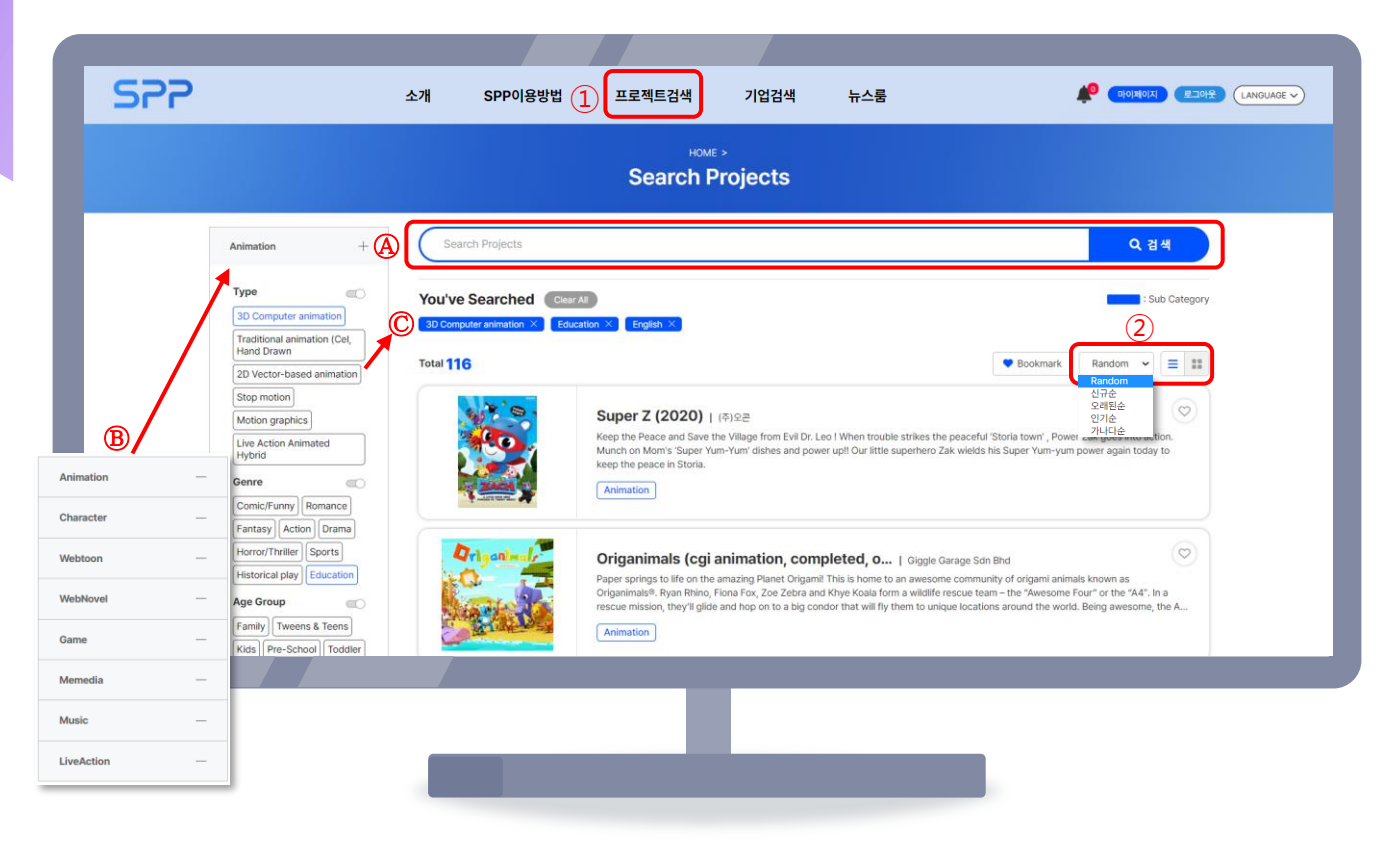

① 상단 메뉴의 '프로젝트검색'은 등록된 작품(프로젝트 IP/콘텐츠)을 모두 살펴볼 수 있는 메뉴입니다.

Ⓐ 프로젝트명, 회사명, 키워드로 검색

 $B$  애니메이션, 캐릭터, 웹툰 등 콘텐츠 유형별로 나눠 검색

Ⓒ 유형, 장르, 연령층 등 여러 개의 필터를 적용한 상세 검색

② 정렬(Random, 신규순, 오래된순, 인기순, 가나다순)/보기 형식(줄글, 바둑판)

### 프로젝트 살펴보기

#### 프로젝트 상세 정보

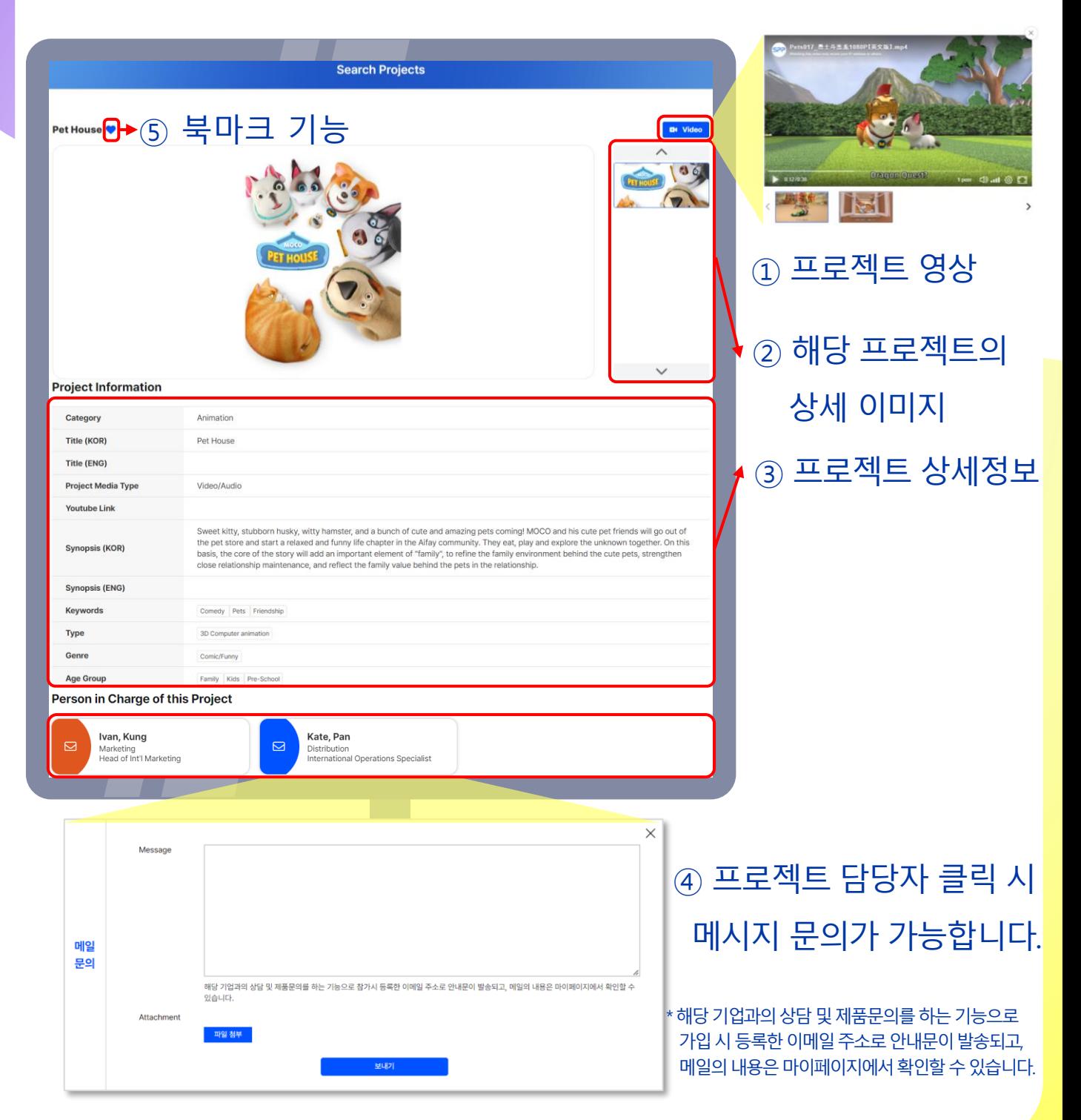

## 기업 살펴보기

#### Search Companies, 검색 필터

<span id="page-17-0"></span>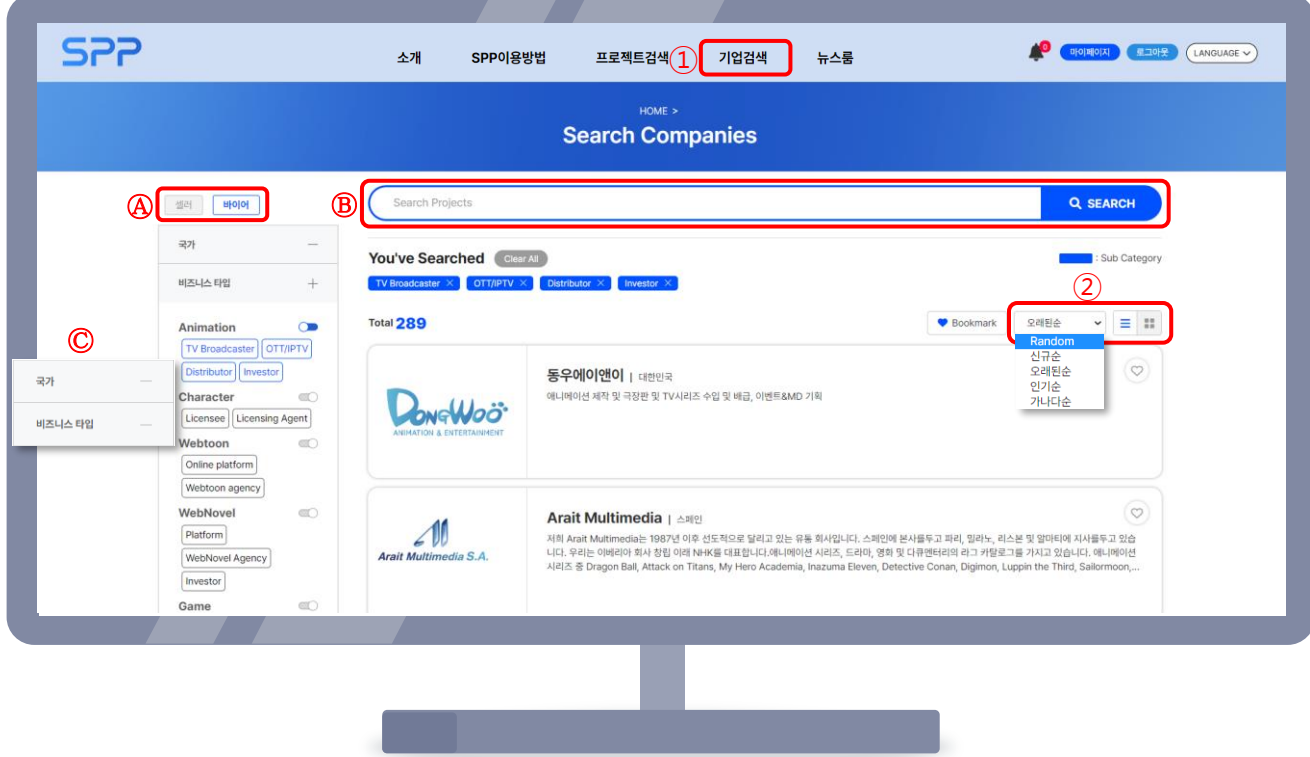

① 상단 메뉴의 '기업검색'은 등록된 작품의 제작, 유통 기업을 모두 살펴볼 수 있는 메뉴입니다.

- Ⓐ 셀러/바이어별로 나누어 검색
- $(B)$  프로젝트명, 회사명, 키워드로 검색
- Ⓒ 국가, 비즈니스 타입(배급사, 투자사, 플랫폼 등)별로 여러 개의
	- 필터를 적용한 상세 검색

② 정렬(Random, 신규순, 오래된순, 인기순, 가나다순)/보기 형식(줄글, 바둑판)

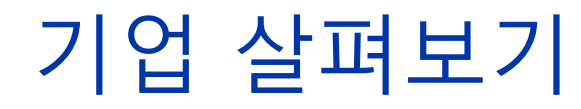

#### 기업 상세 정보

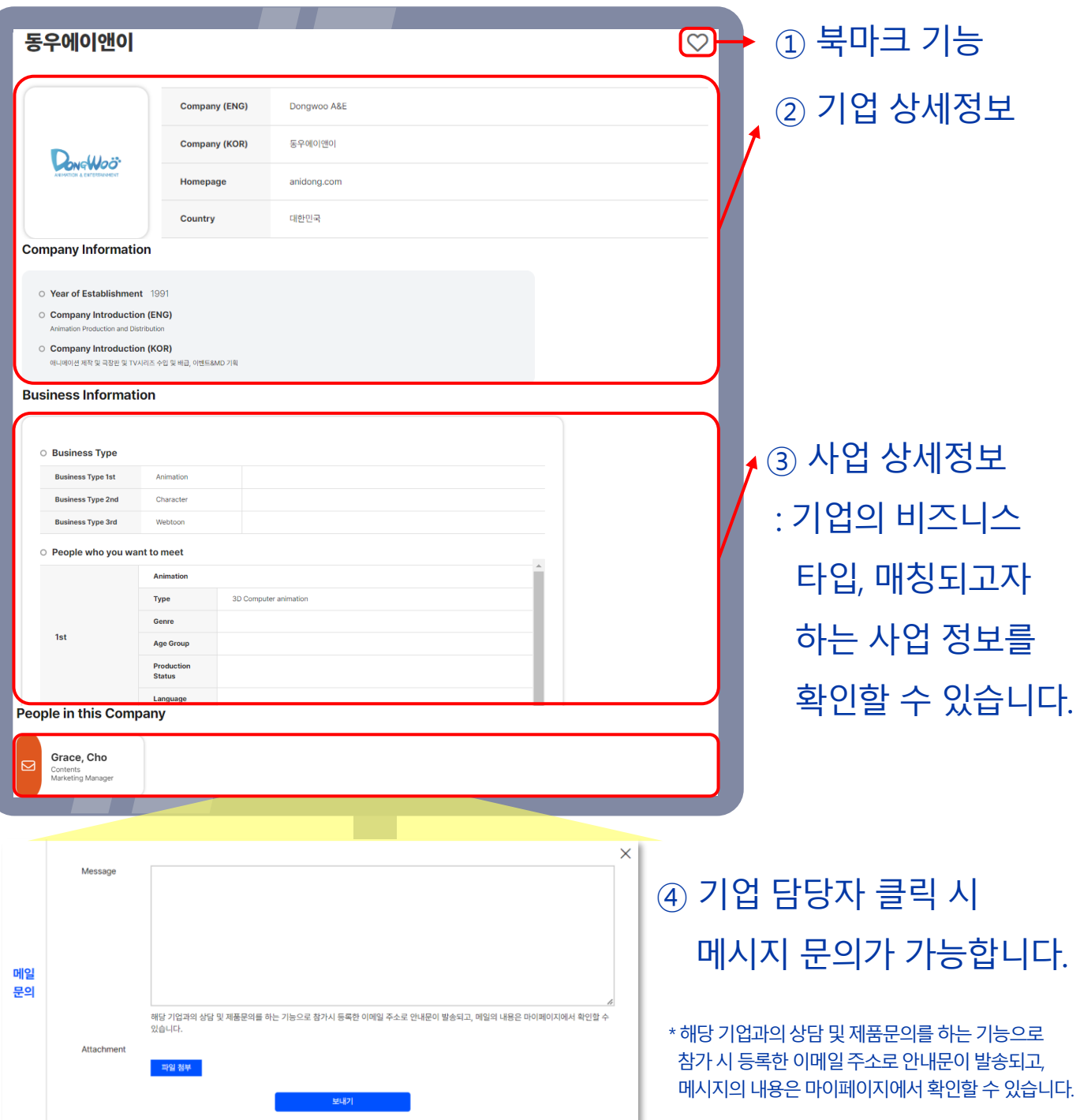

## 비즈매칭

#### 현재 참가 가능한 비즈매칭 확인 후 참여 신청

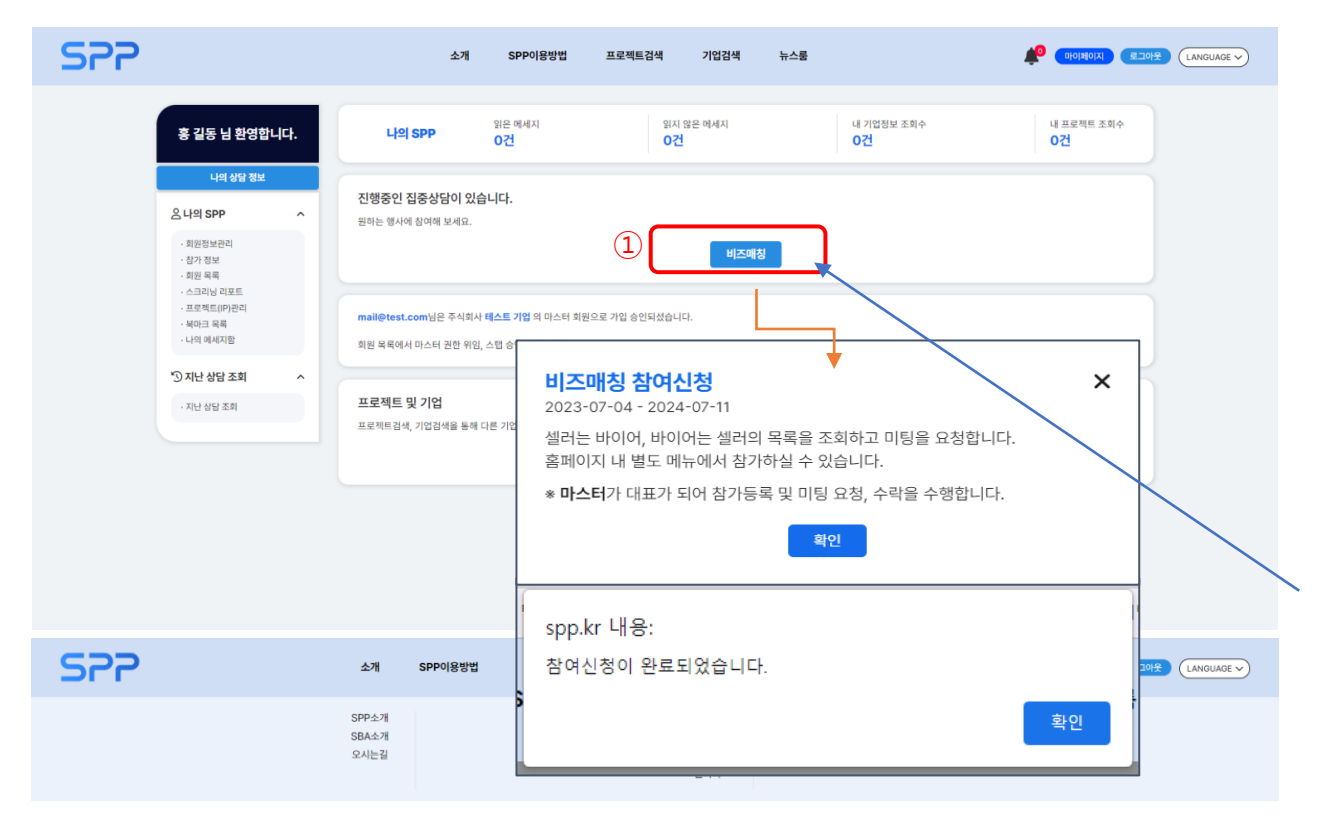

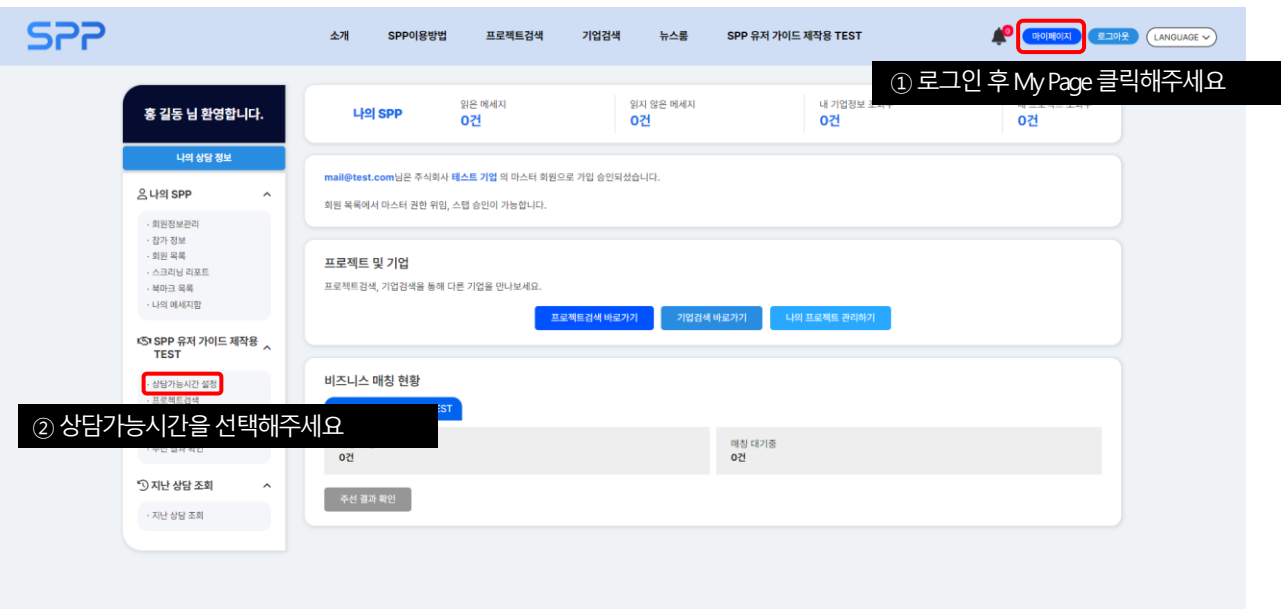

## 비즈매칭 현재 참가 가능한 비즈매칭 확인 후 참여 신청

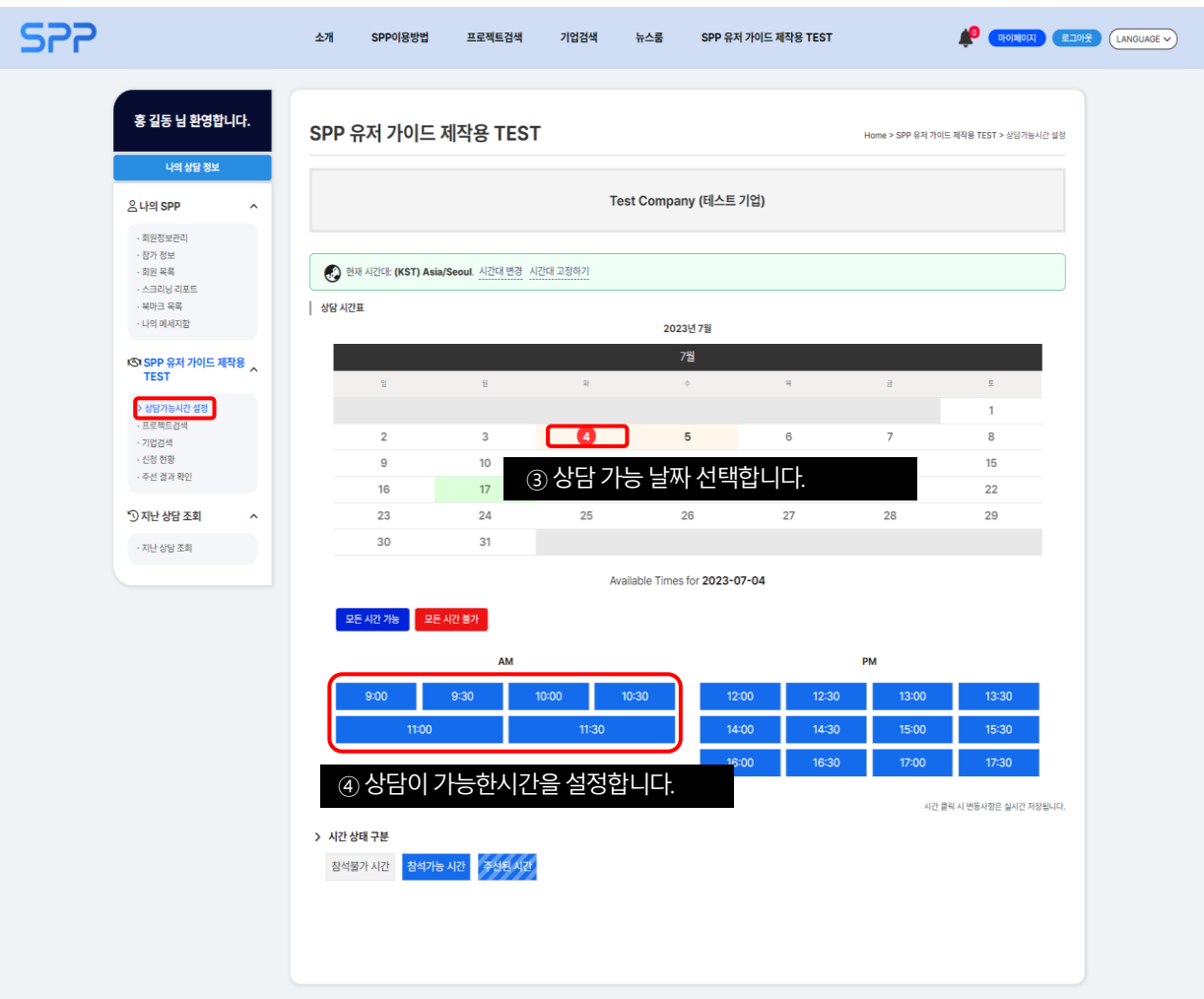

SPP | sbo 서울경제진흥원 Seoul Business Agency (SBA) 400 Worldcup Buk-ro, Mapo-gu, Seoul, Republic of Korea<br>SBA Contents Division 16F, 48, Sogong-ro, Jung-gu, Seoul, Republic of Korea (E-mail. spp@sba.kr) ideline | 개인정보처리방침

## 비즈매칭 관심있는 기업과 프로젝트(IP) 검색

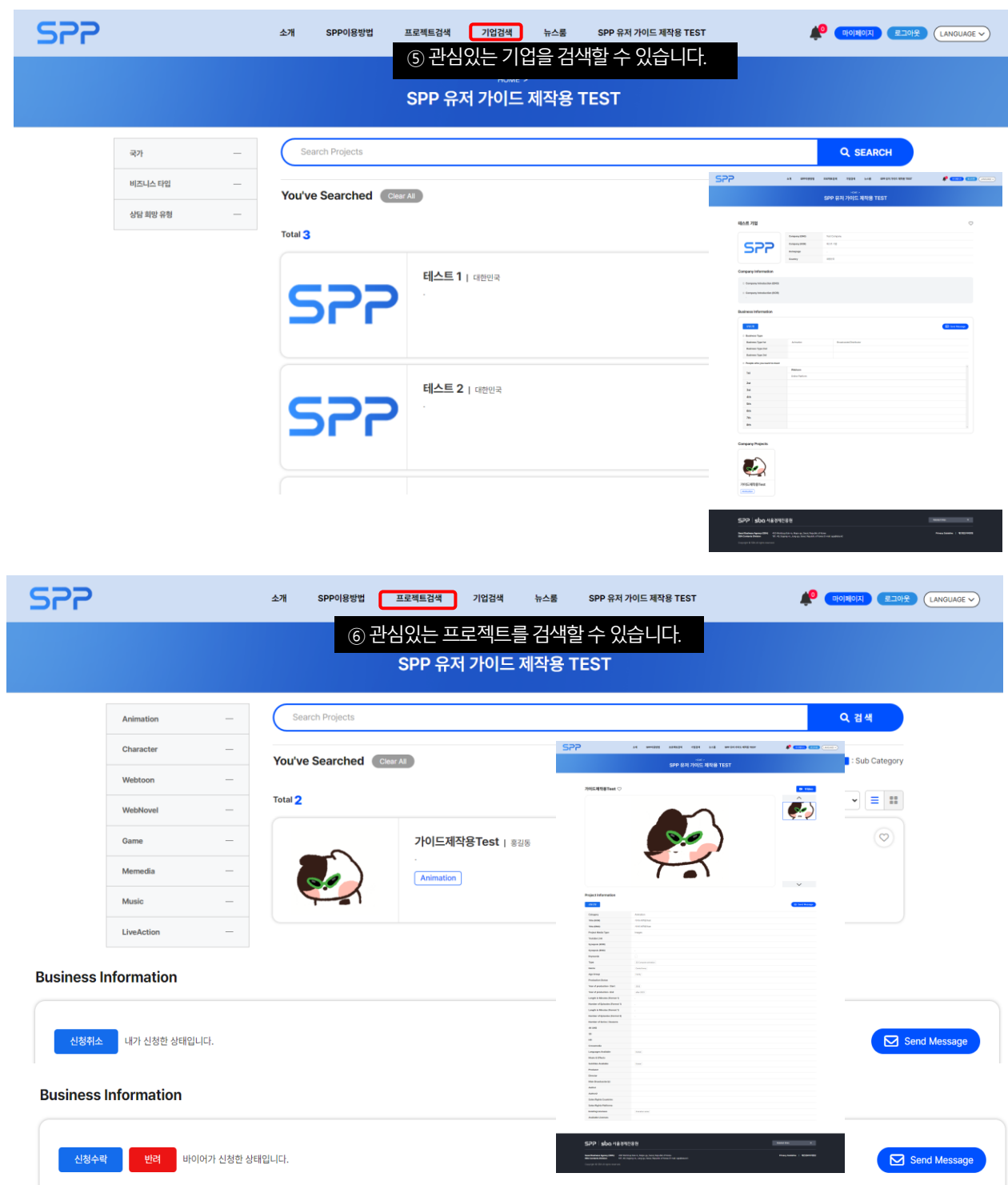

## 비즈매칭 관심있는 기업과 프로젝트(IP)에게 상담신청

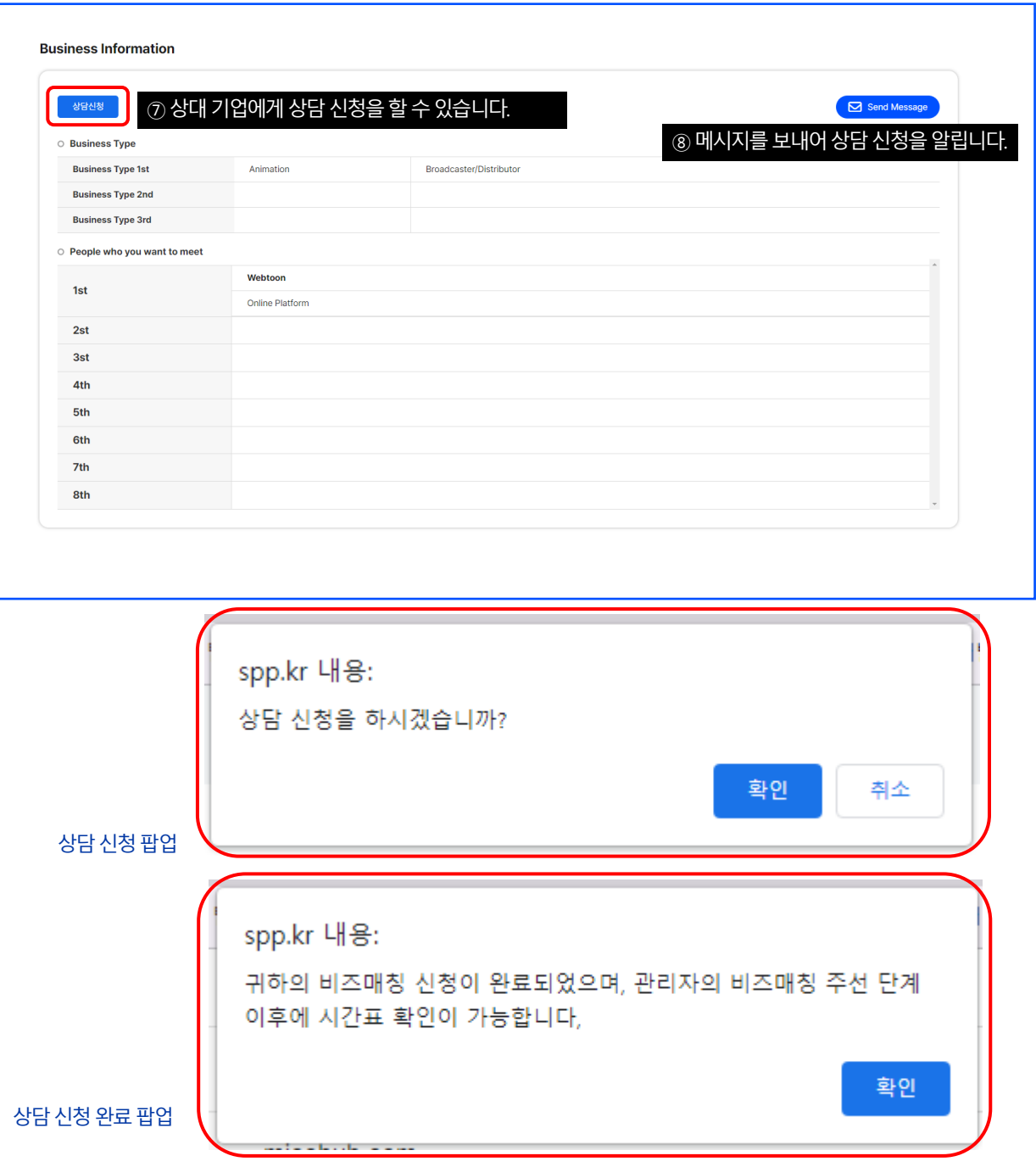

-23 -

## 미팅 신청 현황 체크 비즈매칭

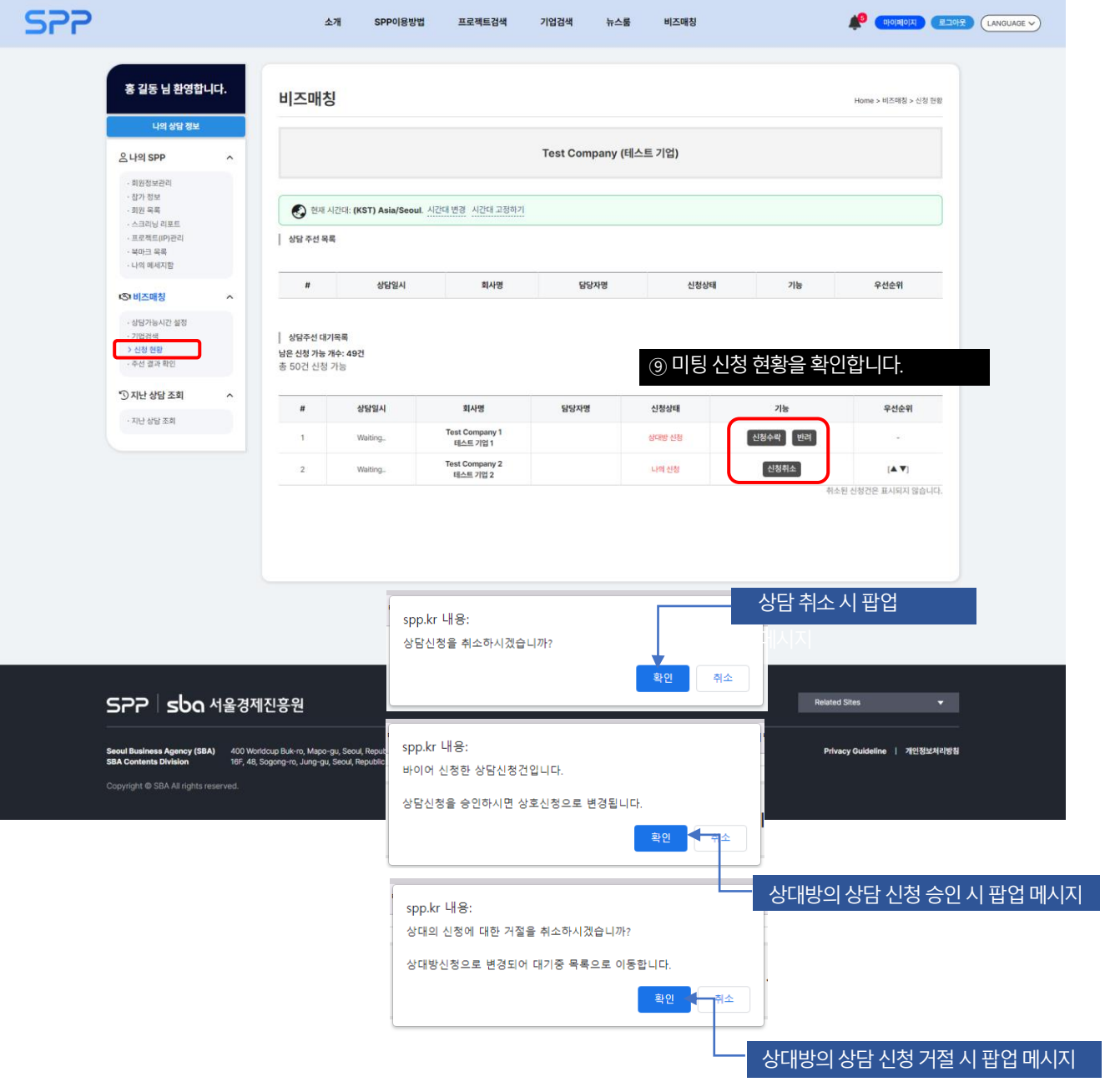

## 비즈매칭 미팅 최종 스케줄 확인

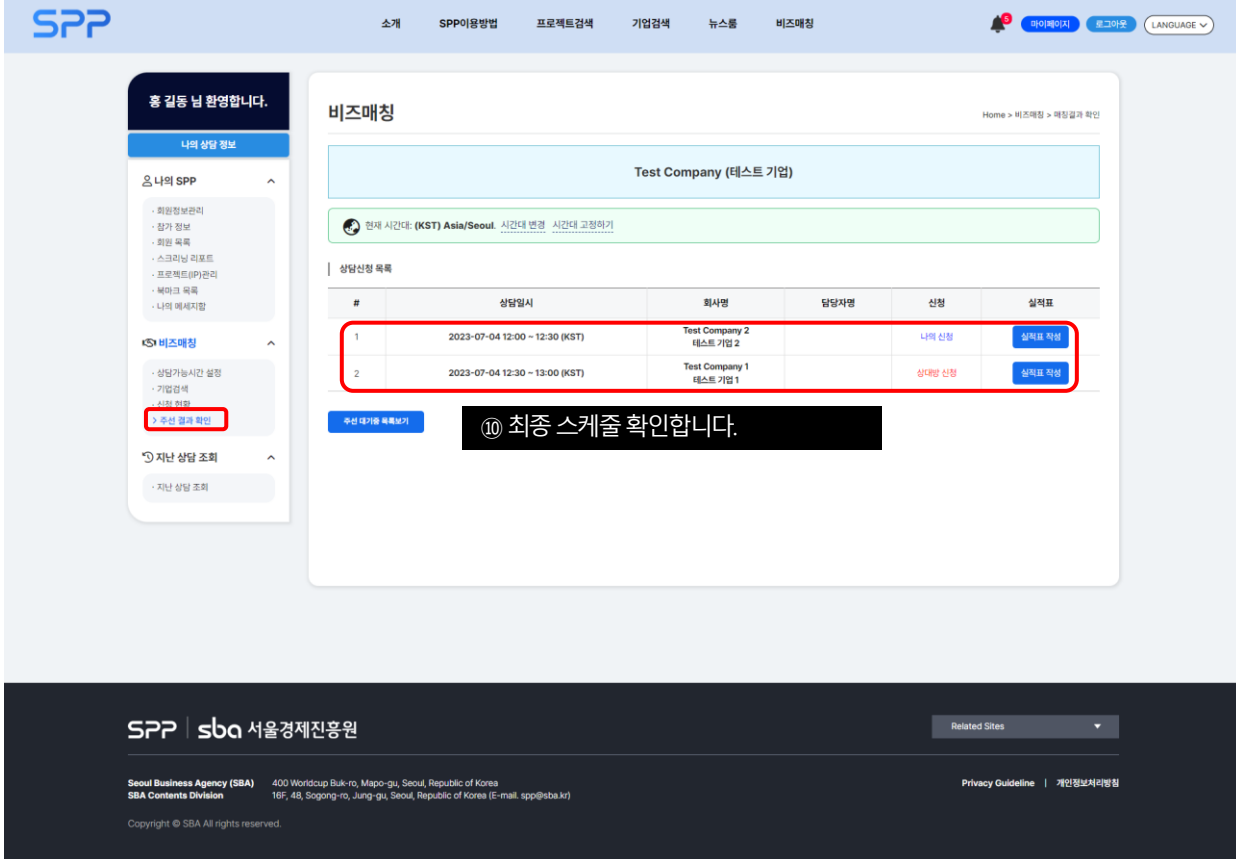

## 비즈매칭 미팅 최종 스케줄 확인

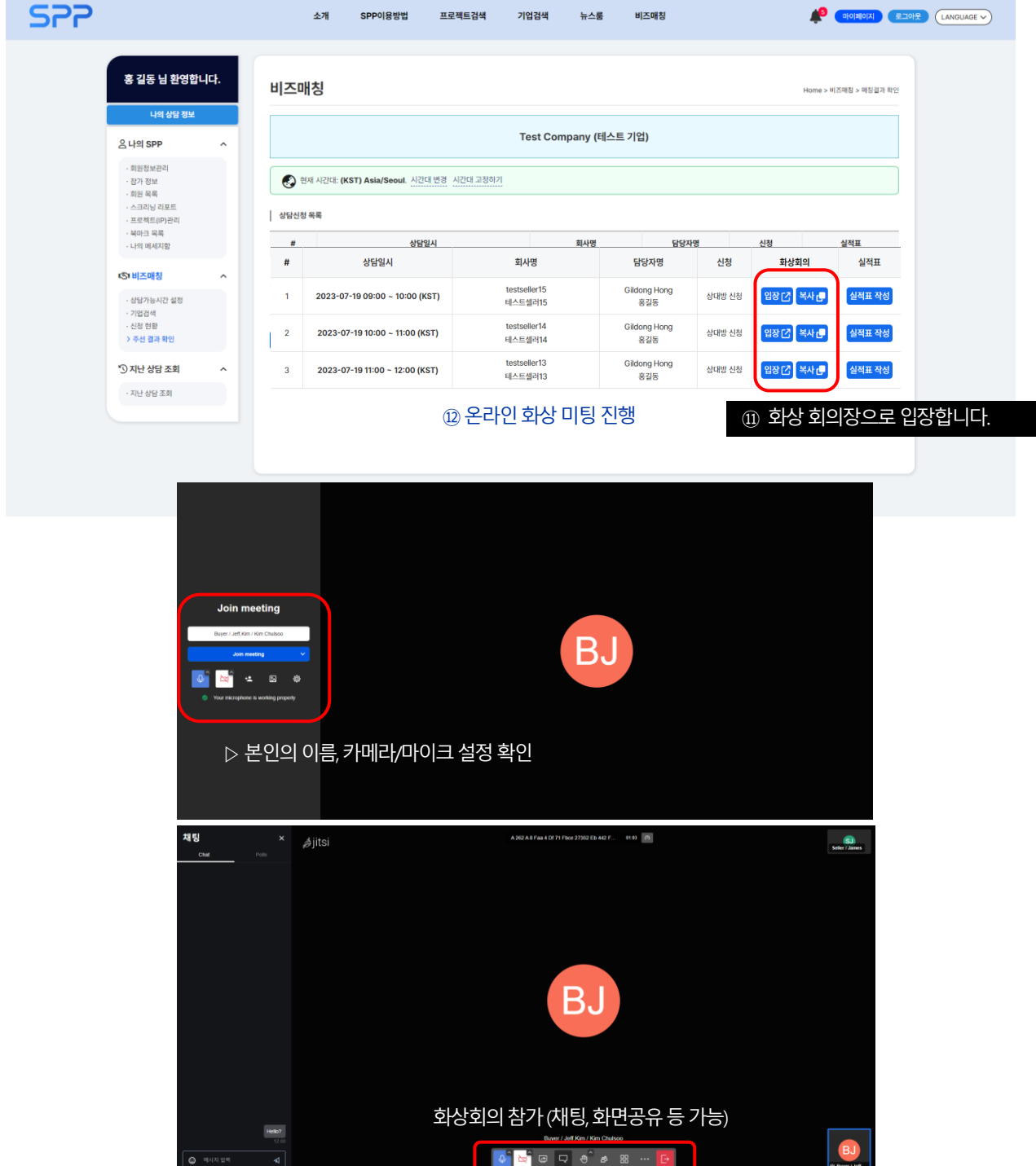

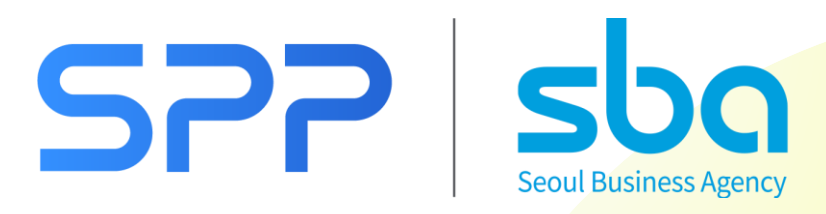